#### **Sınav Öncesi Önemli Hatırlatmalar,**

Sınav Zoom üzerinden yapılacağı için sınav esnasında kameranızın açık olması zorunludur. Kamerası çalışan bir dizüstü veya masaüstü bilgisayar ile sınavı yapabilirsiniz. Ancak bir akıllı telefon veya tablet ile sınava girecekseniz iki adet cihaz ile bağlanmanız gerekmektedir. Kamerası açık olacak bir akıllı telefon veya tablet ile Zoom üzerinden sınava gireceğiniz sınıfa bağlanıp ve başka bir akıllı telefon veya tablet ile prep.beykent.edu.tr üzerinden aşağıdaki adımları takip ederek sınava girebilirsiniz.

1- prep.beykent.edu.tr adresine giderek kullanıcı adınız ve şifreniz ile giriş yapınız. Eğer şifrenizi hatırlamıyorsanız veya başka bir sorunla karşılaşırsanız [baranaris@beykent.edu.tr](mailto:baranaris@beykent.edu.tr) veya [serdarozturk@beykent.edu.tr](mailto:serdarozturk@beykent.edu.tr) adreslerine mail ile ularaşak sorunun çözülmesini sağlayabilirsiniz. Lütfen sınav saatinden önce gerekli kontrolleri yapınız.

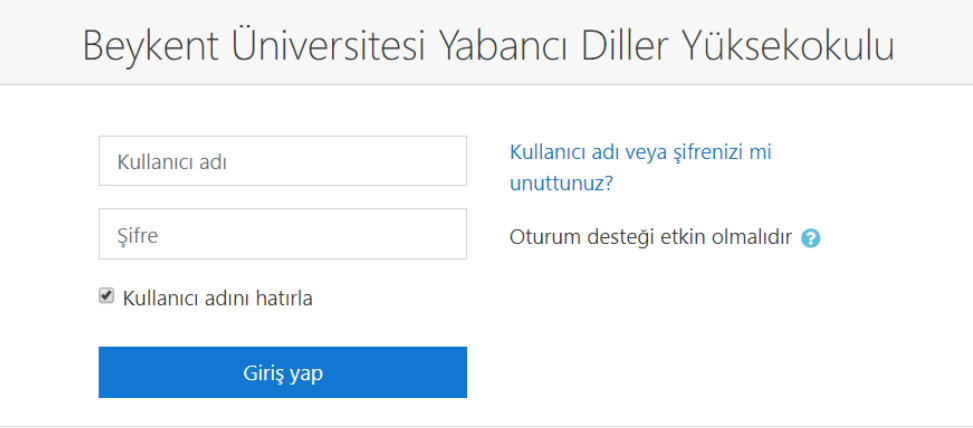

2- Anasayfada yer alan seviyeniz adına açılmış olan sınava tıklayınız, bu ekranda sınavla alakalı bilgiler yer alacaktır. "Attempt quiz now" butonuna tıklayarak sınavı başlatabilirsiniz.

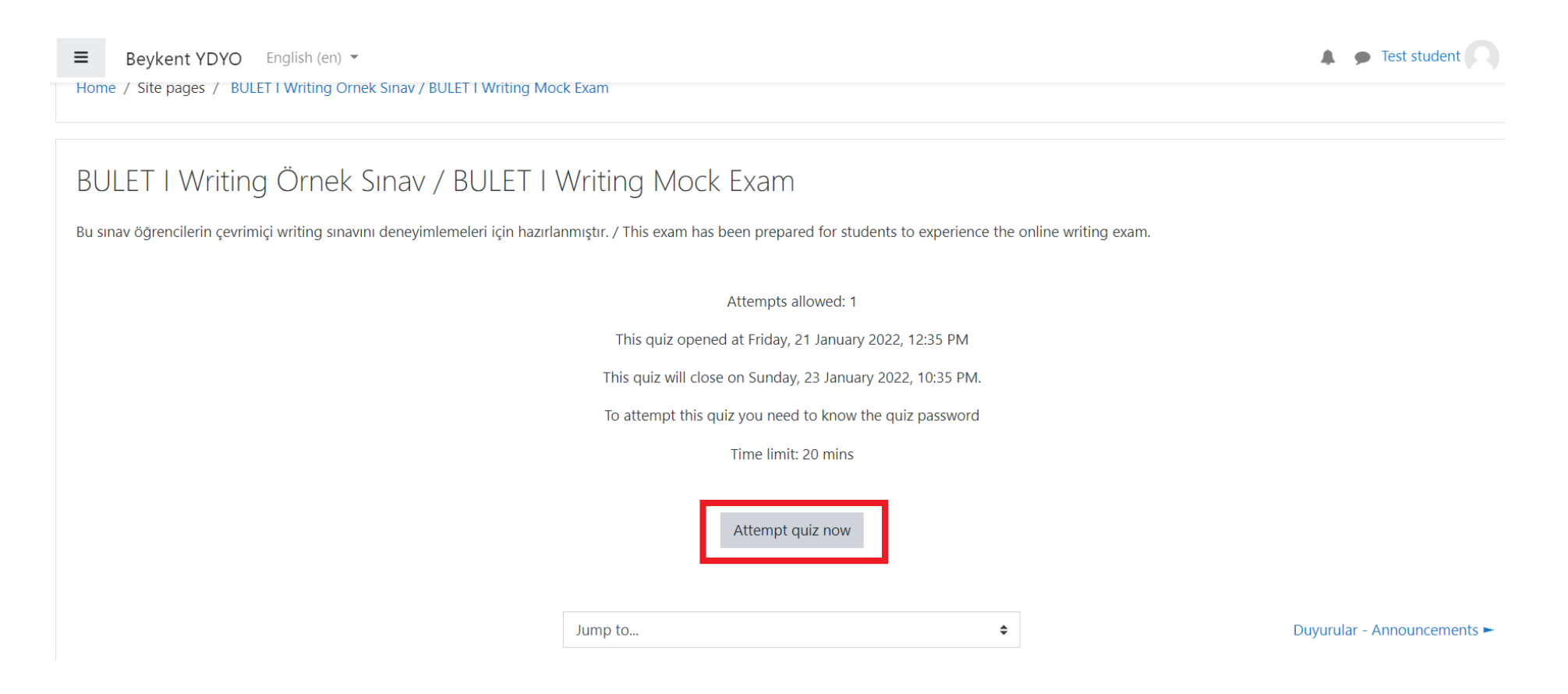

3- Bir sonraki ekranda sınava erişebilmeniz için gözetmen tarafından verilecek olan şifreyi giriniz ve "Start attempt" butonuna tıklayınız.

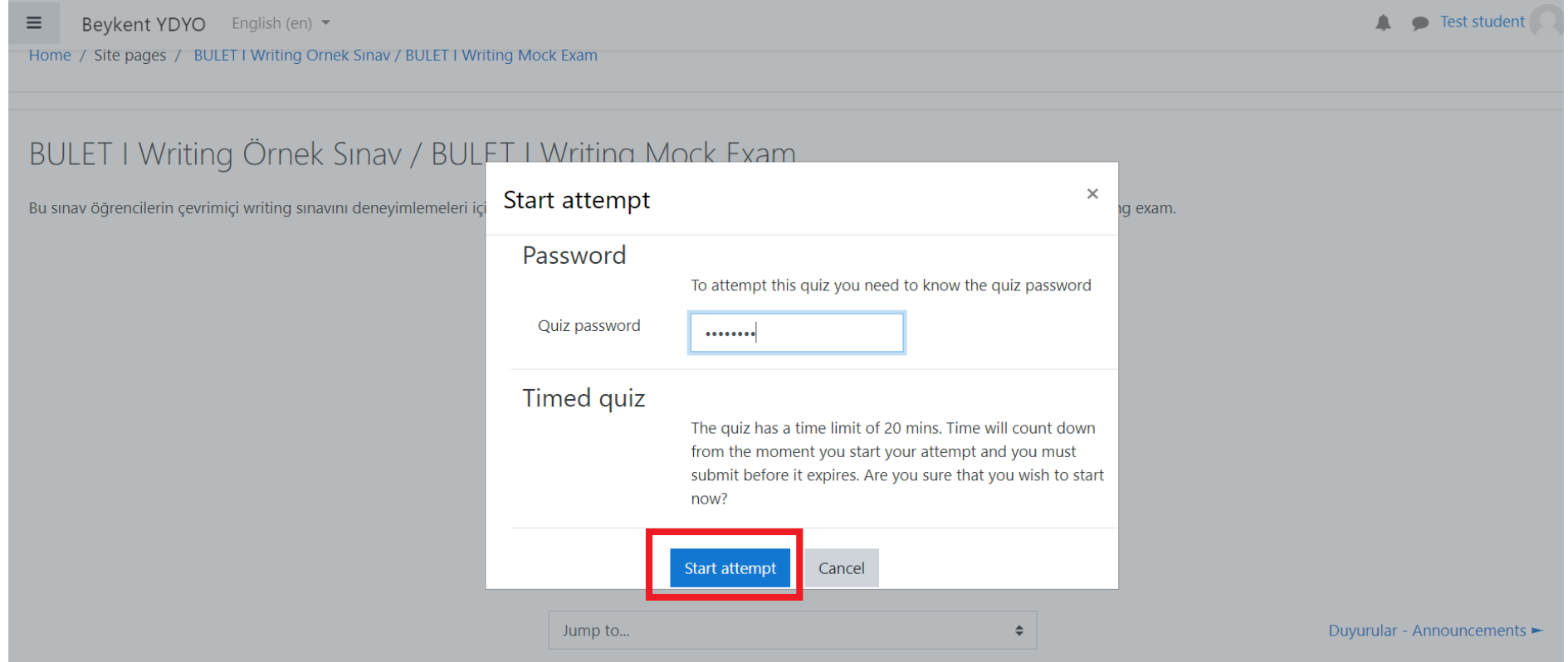

4- Sınav yeni bir pencerede açılacaktır. Aşağıdaki görselde yeşil ile belirtilen yerde kalan süreniz verilmektedir. Cevabınızı mavi ile belirtilen alana yazdıktan ve cevabınızdan emin olduktan sonra kırmızı ile belirtilen "Finish attempt" butonuna tıklayarak cevabınızı teslim edebilirsiniz.

Beykent YDYO

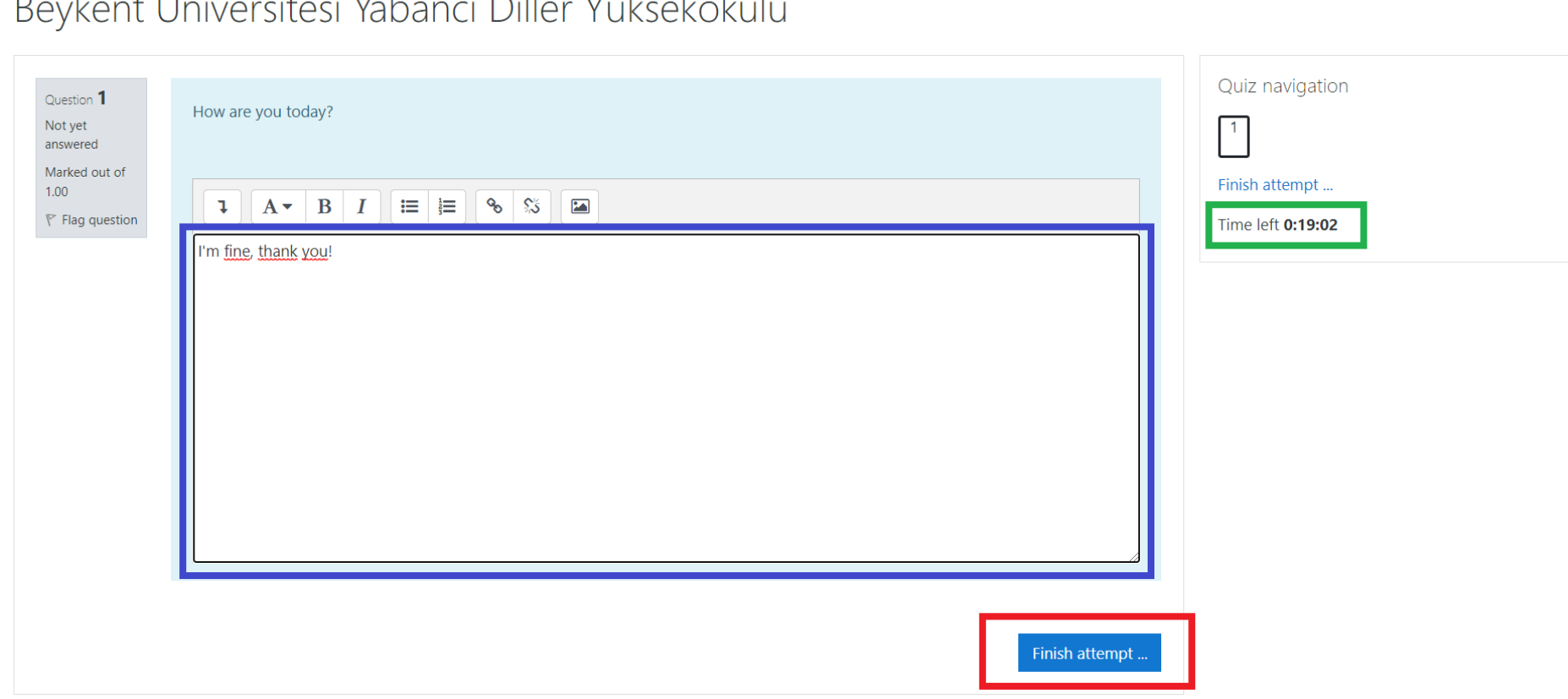

# Development Clark considered Melegan av Dillega Wiklorel and allegl

5- Bir sonraki pencerede yer alan "Submit all and finish" butonuna tıklayarak sınavınızı tamamlayınız.

Beykent YDYO

# Beykent Üniversitesi Yabancı Diller Yüksekokulu

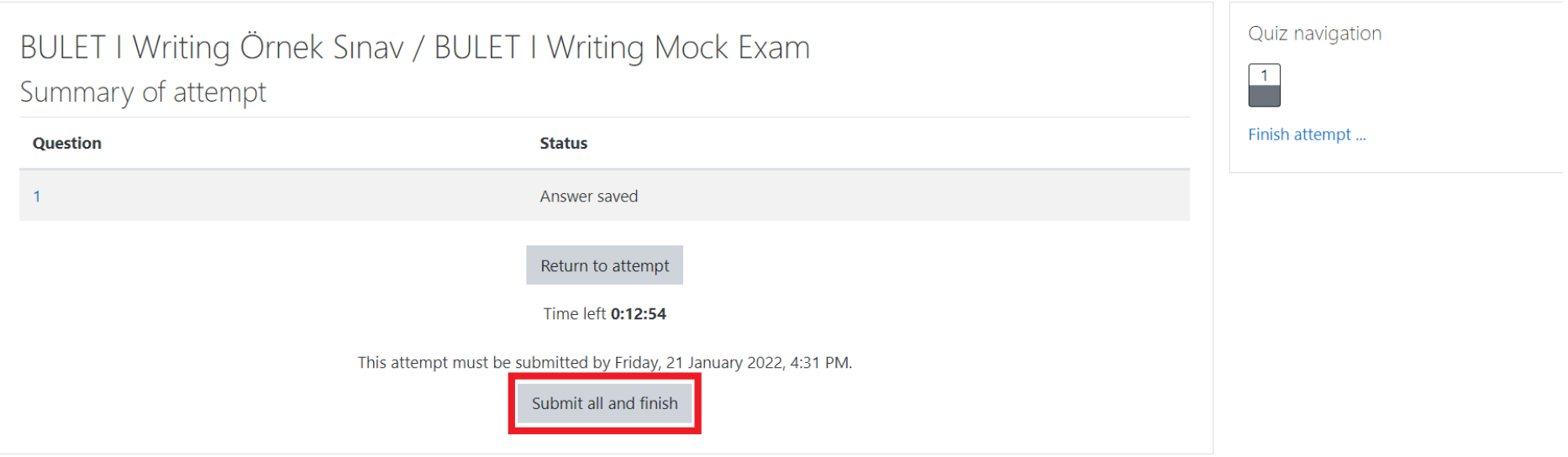